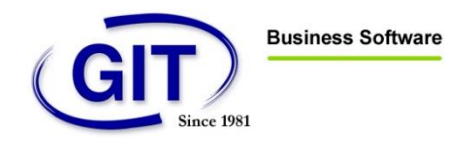

# <span id="page-0-0"></span>INSTALLATION PROCEDURE FOR WINEUR

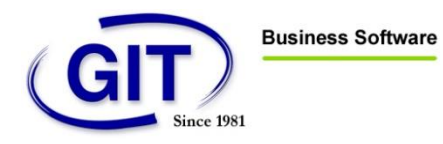

# Summary

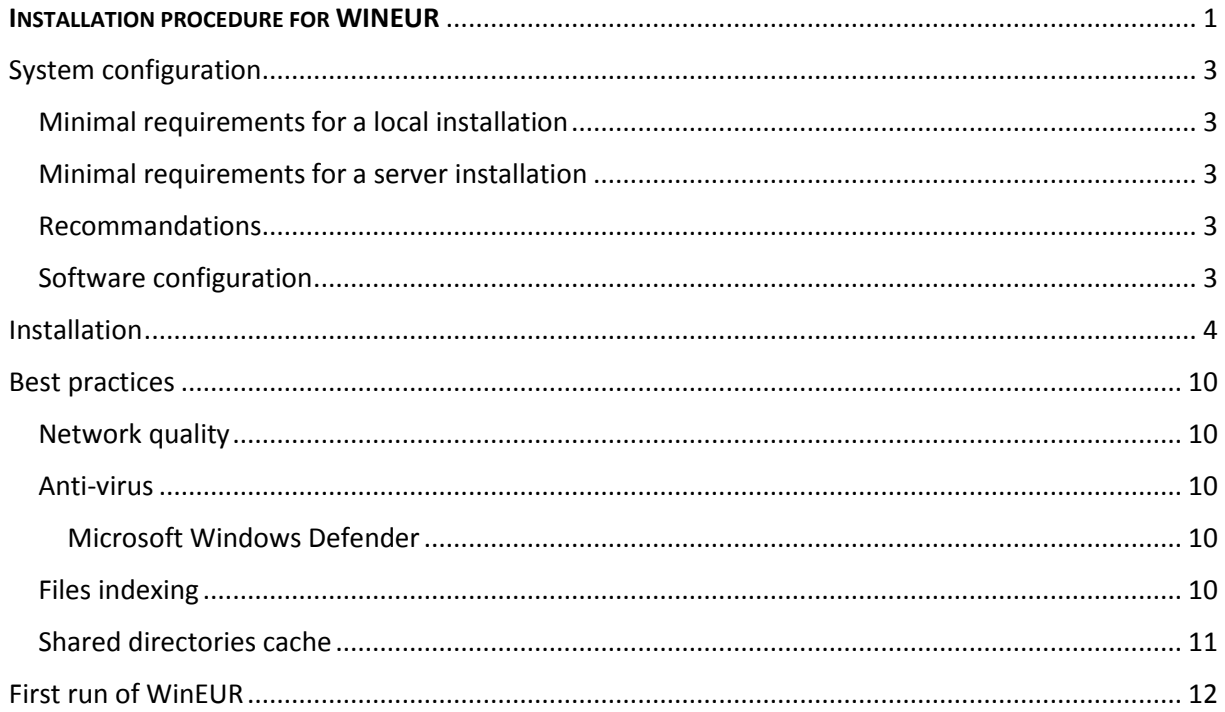

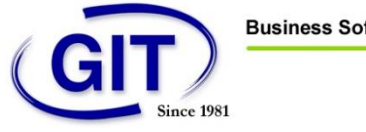

# <span id="page-2-0"></span>System configuration

# <span id="page-2-1"></span>Minimal requirements for a local installation

- Processor 32 or 64bits (Intel or AMD), 1Ghz minimum
- 1Go Ram
- 1Go HDD for the software (without data)
- Microsoft Windows Vista, 7, 8 or 8.1

## <span id="page-2-2"></span>Minimal requirements for a server installation

- Processor 32 or 64bits (Intel or AMD), 1Ghz minimum
- 1Go Ram
- 1Go HDD for the software (without data)
- Microsoft Windows Server 2003, 2008, 2008 R2, 2012 or 2012 R2
- Citrix XenApp or Microsoft Remote Desktop Services (Terminal Server)

#### <span id="page-2-3"></span>Recommandations

If you have an installation with data separated from application, we recommend a **Gigabit local LAN.**

Perform **regularly** a manual or automatic backup, **of your accounting data** in a location which is diffrent from the one containing data.

### <span id="page-2-4"></span>Software configuration

- The software installation of WinEUR (on CD-Rom, received by post or download link received by mail)
- License information :
	- o Serial number
	- o Key

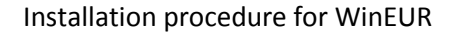

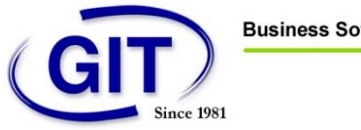

# <span id="page-3-0"></span>Installation

Insert the WinEUR accounting program installation CD-Rom or double click on the file *SETUP.EXE* downloaded.

*If the installation does not start automatically, run the SETUP.EXE program that is located at the root ofthe CD-Rom drive.*

The program shows the following screen :

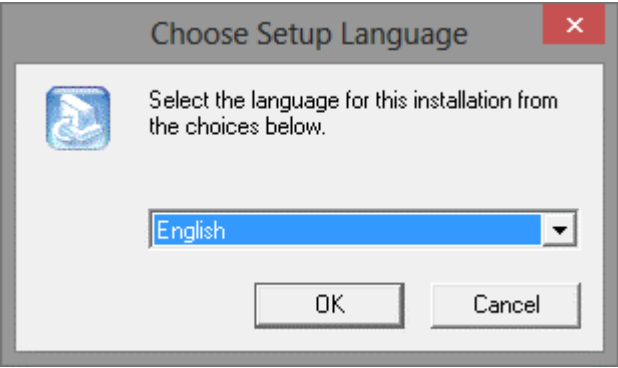

*This screen allows you to choose the language of the installation program (The default language is French, to switch to English, select "English"). Your choice will not have any effect on the usage of the program.*

The program will then show the following screen. Click on "Next" to continue the installation or "Cancel" to interrupt the installation.

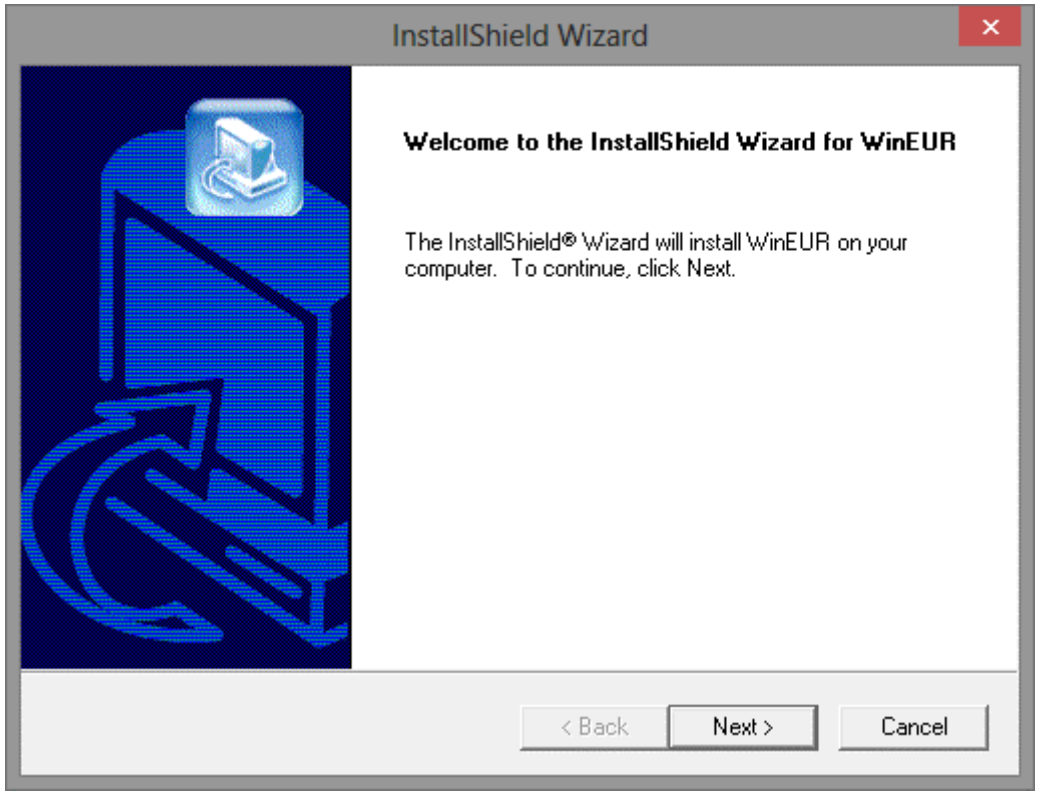

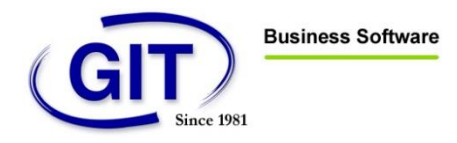

The usage of the software is subject to certain conditions. Please read the license carefully. If you accept the conditions, click on "Yes".

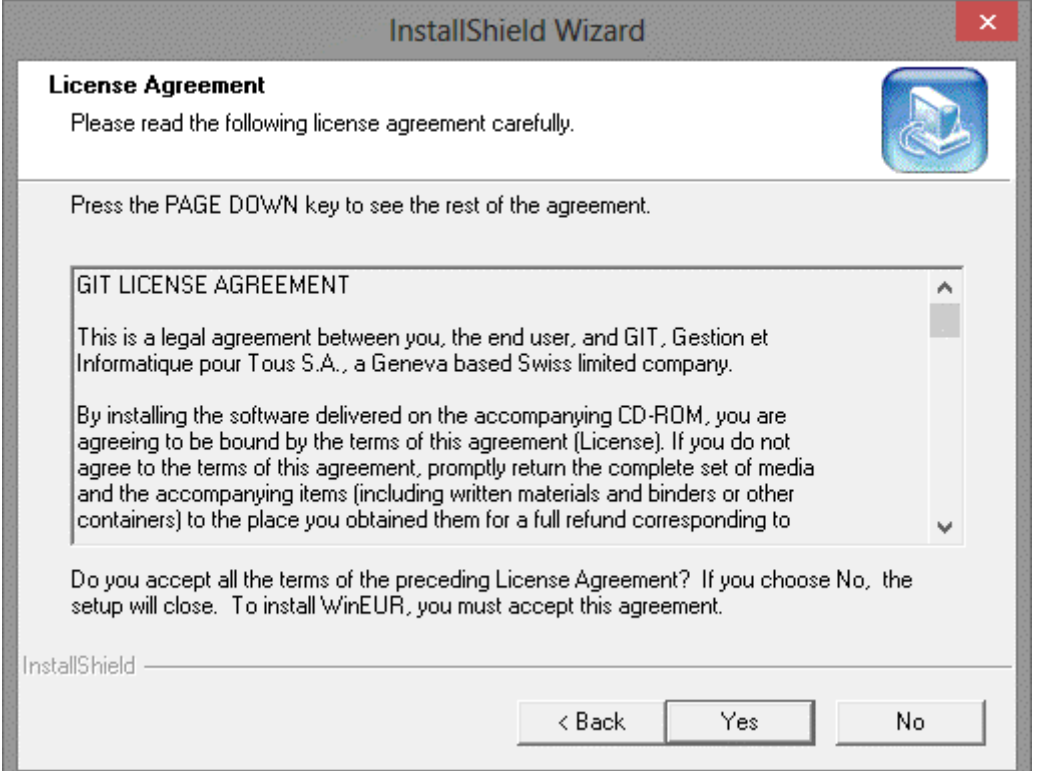

The program will display the following screen :

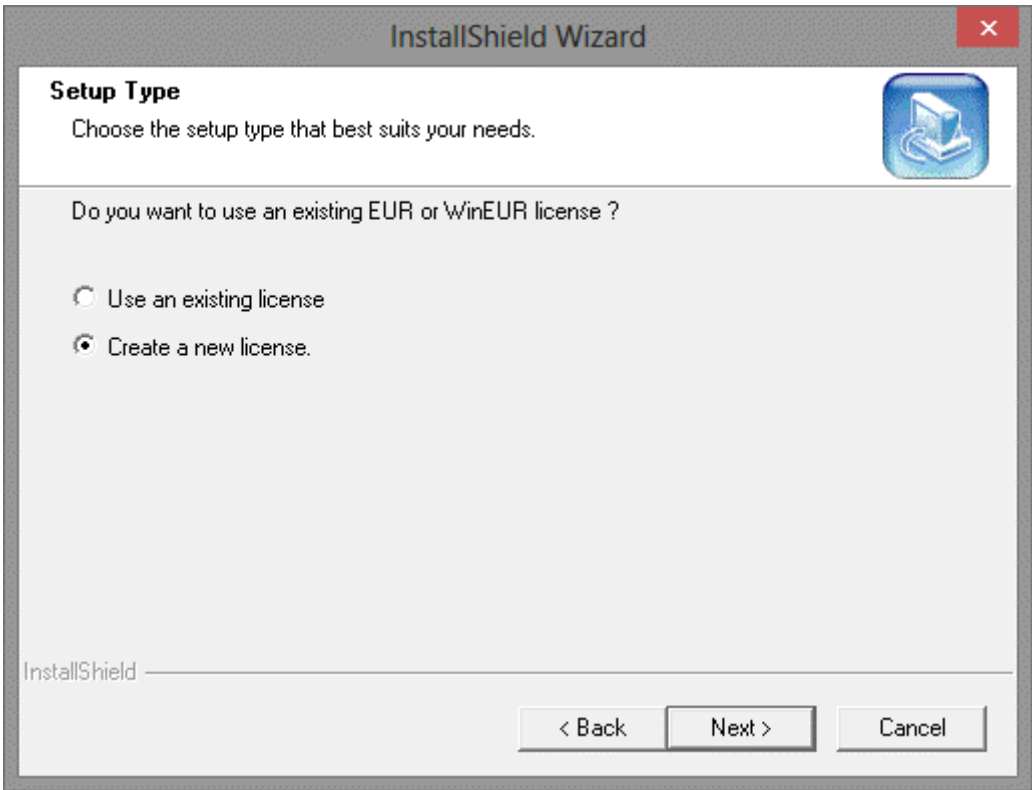

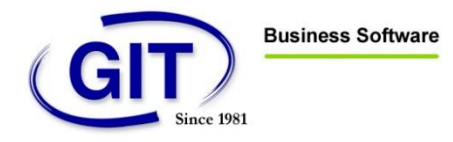

Click on "Create a new license" if this is the first installation of the program. Click on "Next".

The screen with the license information will be displayed :

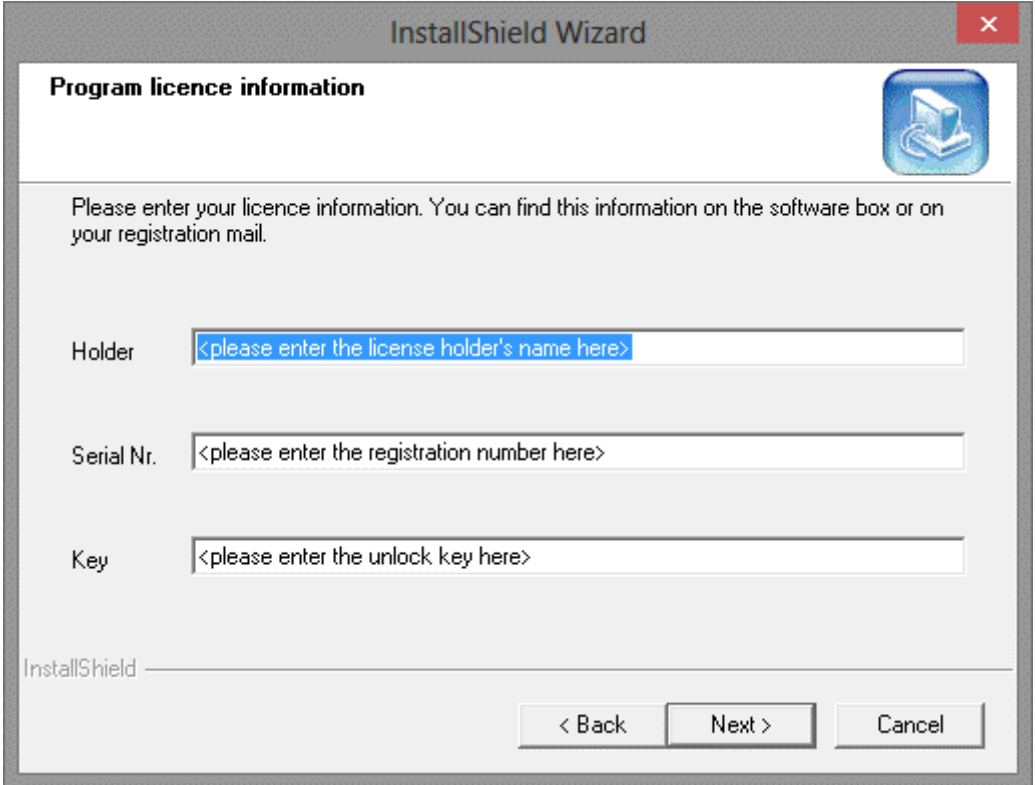

The serial number and the access key must be entered correctly in order to continue the installation.

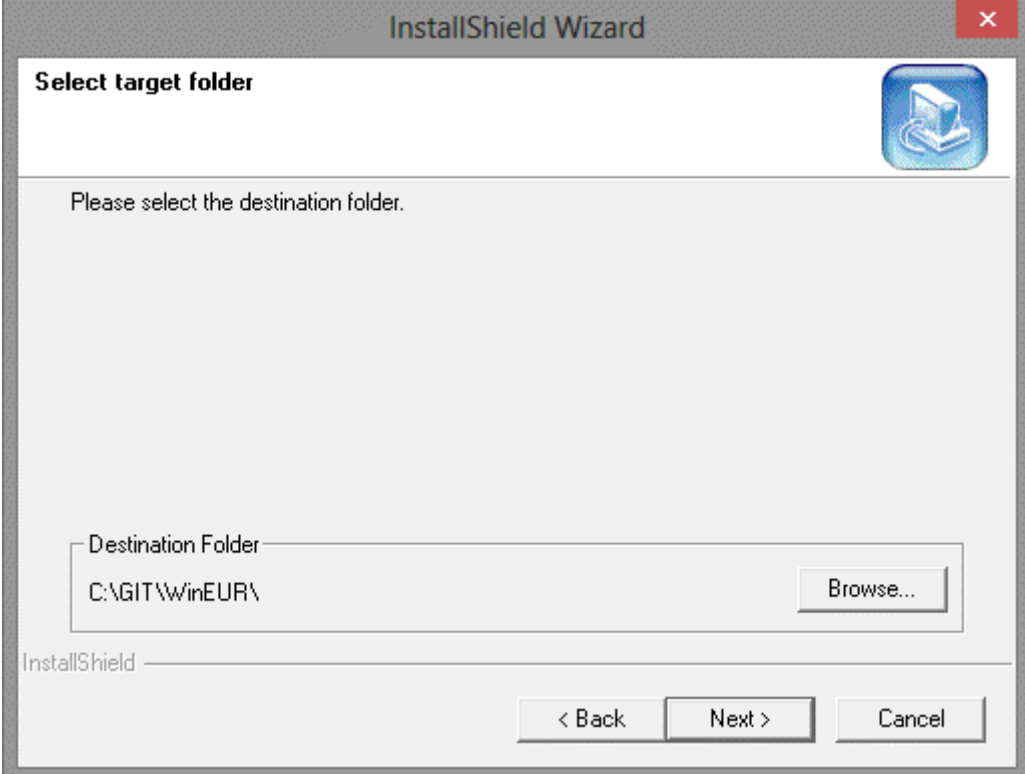

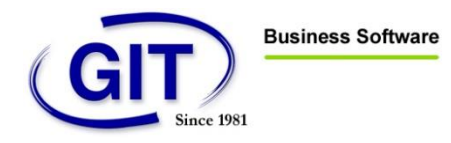

The program can be installed on a local drive or on a network. To change the default location, click on "Browse".

Click on "Next" to display the following screen :

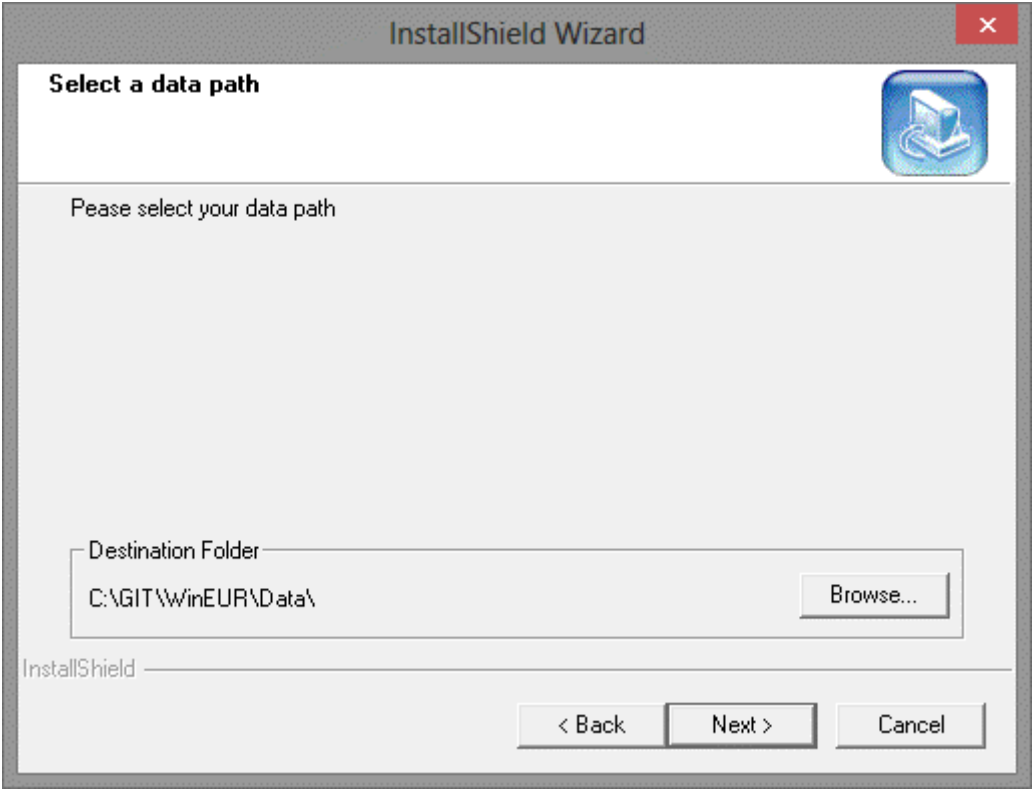

You can change the location of the data files with the "Browse" button.

**Remark : In the case of network installation, the programme is running as an administrator. Therefore, network drives are not necessarily mapped. If that is the cas, you must use UNC paths for WinEUR installation.**

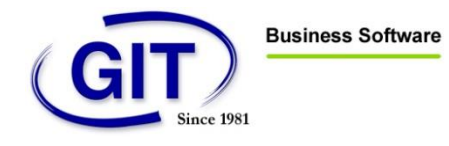

Click on "Next" :

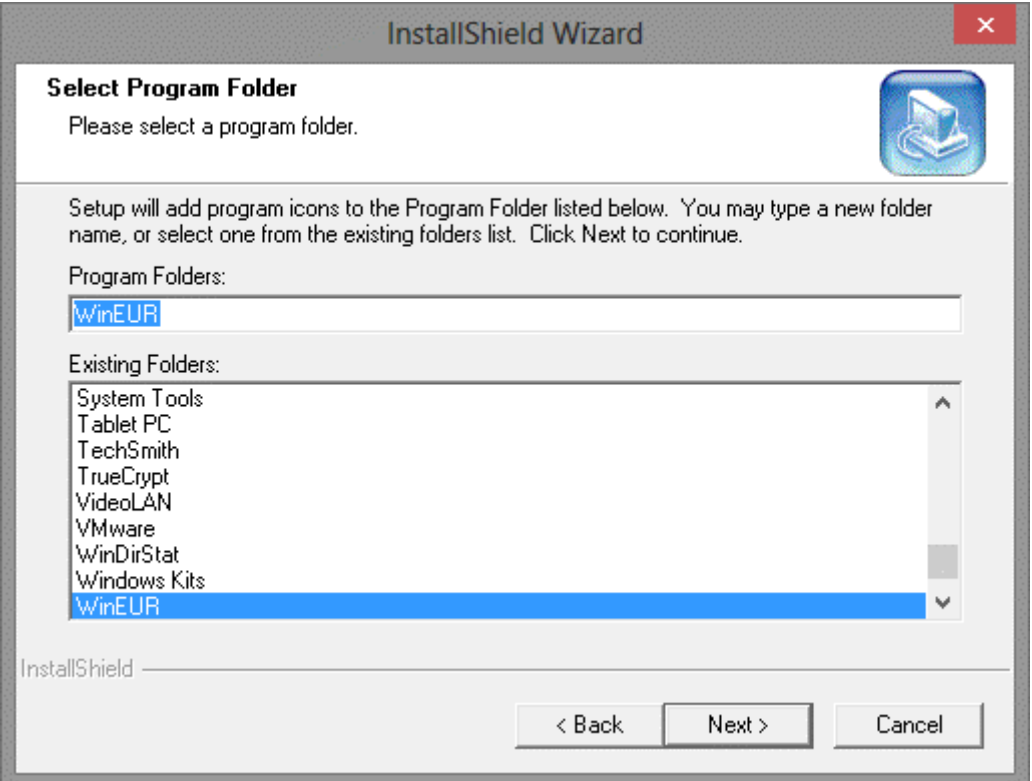

Accept the name and location with "Next".

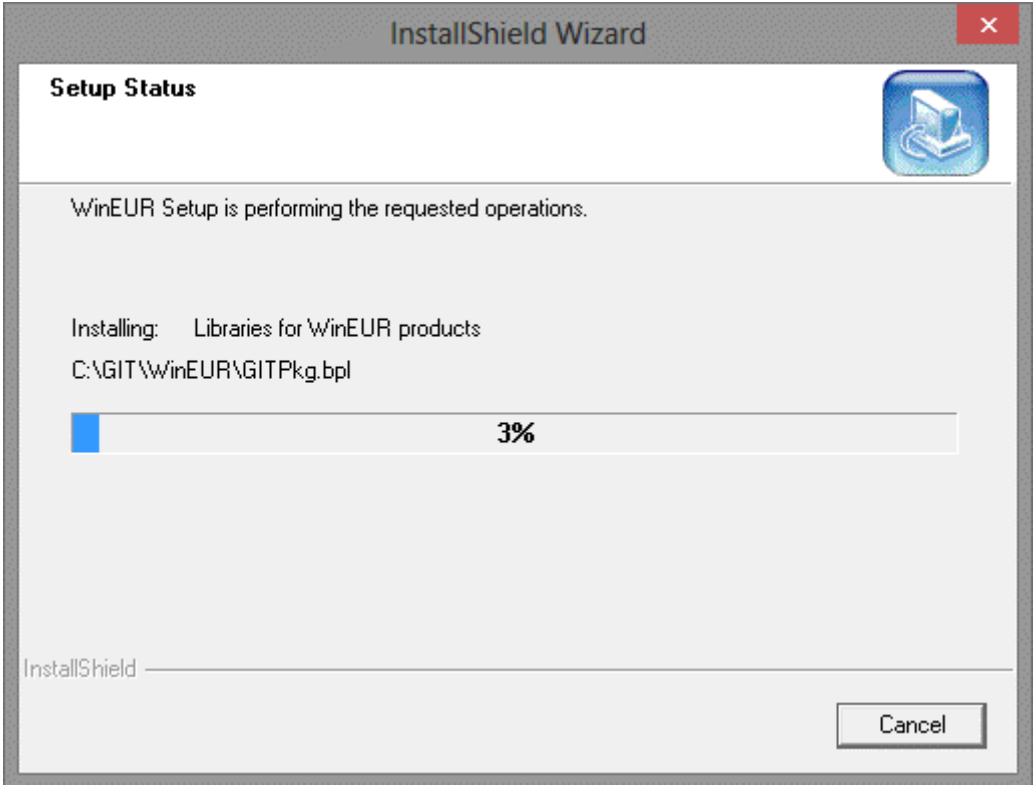

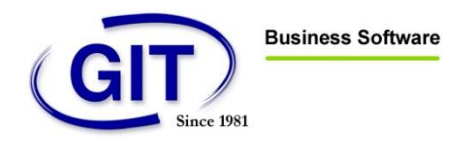

The program files are now being transferred data to the location that you specified previously. You will see the progression of the installation on the screen.

The following screen will inform you that the installation is finished. You can exit the installation wizard by clicking on the "Finish" button.

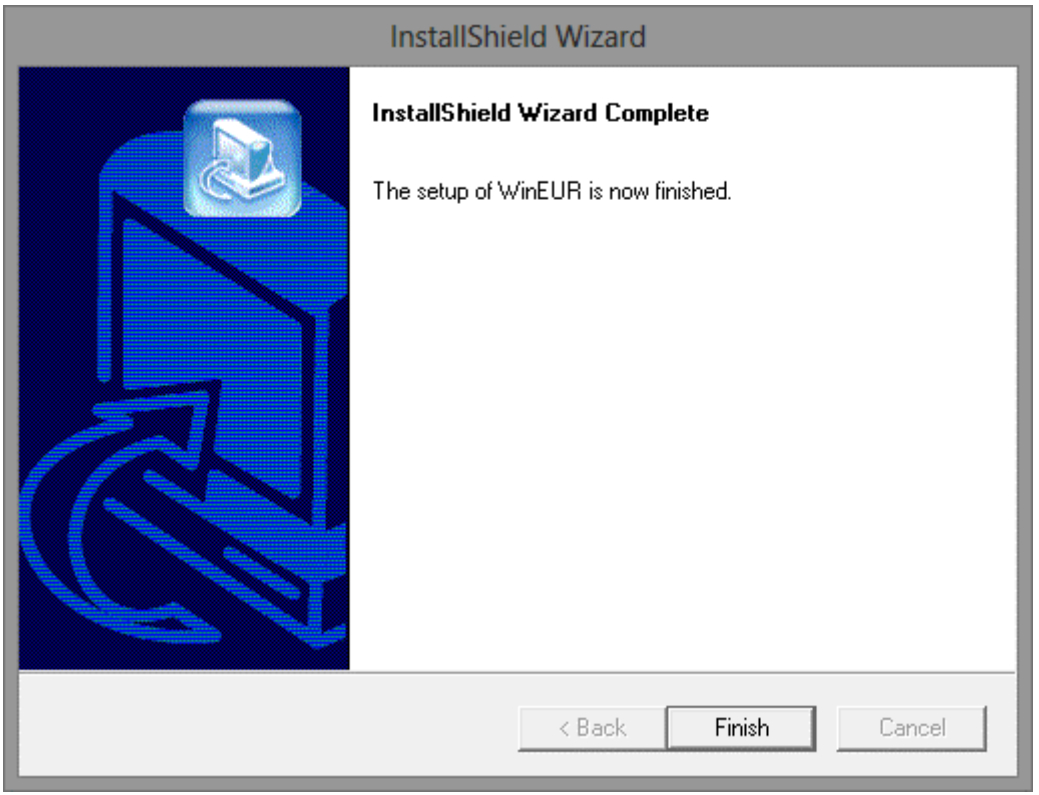

A shortcut to the WinEUR Accounting software is created on your desktop and on your start menu.

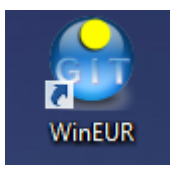

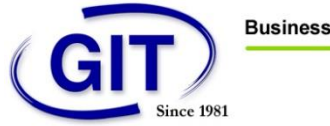

# <span id="page-9-0"></span>Best practices

WinEUR program contains three directories :

- The program : directory containing WinEUR program executable files
- **Data files** : company accounting data
- **System files** : application system files

These three elements are independent. You can install one of them on a server and the other on a second server or group them on the same location.

In order to use the software in the best conditions, we recommend to check the following issues. Some of them are of course applicable only for some installation types (for example network or local installation). You should consider the following recommendations for all servers and desktops using/storing the WinEUR program and its data.

# <span id="page-9-1"></span>Network quality

If you access WinEUR data through a network via a shared directory or other, its quality and speed will play an important role in the program use. Too slow or overloaded network will cause slowdowns or even data corruption.

#### **We recommend using WinEUR with a Gigabit LAN and on a Windows file share.**

## <span id="page-9-2"></span>Anti-virus

The software performs many operations with you data. For example, when completing a report, the program will query a lot of data files to get the desired result. Some anti-virus are setup to scan each file access by programs. This practice causes slowdowns or data unavailabilities.

#### **We recommend adding an exclusion in your file real-time protection for all data, system and WinEUR program directories.**

#### <span id="page-9-3"></span>Microsoft Windows Defender

With the advent of Microsoft Windows 8 and 8.1, operating systems are automatically delivered with Microsoft Windows Defender anti-virus.

#### **If you are using another anti-virus, you should check that Microsoft Windows Defender is disabled.**

As a matter of fact and depending on configurations, it does not automatically disable and this creates conflicts.

# <span id="page-9-4"></span>Files indexing

Today each operating system includes a file search tool. These search tools operate by indexing each file from your computer as soon as from they change.

WinEUR data is constantly modified by the program. A poorly tuned file indexer can cause processing slowdowns as it will run a new indexing for each data modification.

#### **We recommend to add an exclusion in your file indexer for both data directory and WinEUR system.**

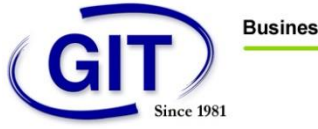

## <span id="page-10-0"></span>Shared directories cache

If you are using WinEUR in a multi-user mode and that your data is stored on a shared directory, we recommend to initially **use a Windows directory**. As a matter of fact, our applications are architected for Microsoft Windows and therefore they are optimized for the use of Windows shares.

WinEUR data must be available online by the program. Cache management or offline data causes corruptions or even data loss in a multi-user mode.

For example, user A may modify data at the same time than user B. But if user A was using offline data, his modifications would be overwritten by user B during synchronization.

**We recommend to disable caching (or offline availability) of shared files for data and WinEUR system directories.**

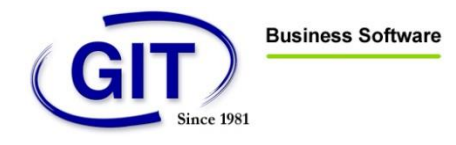

# <span id="page-11-0"></span>First run of WinEUR

Launch the software to initialize WinEUR.

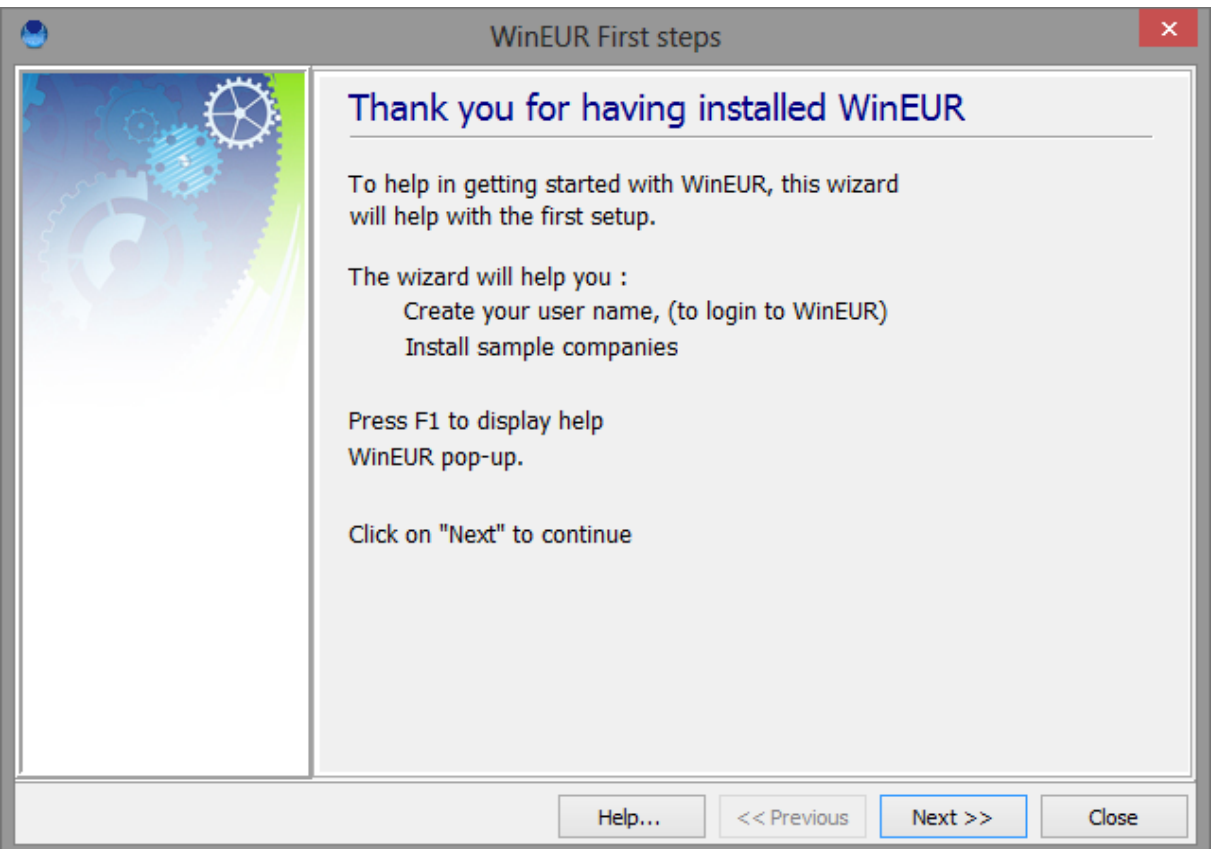

Click on "Next" to continue.

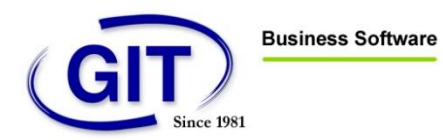

Installation procedure for WinEUR

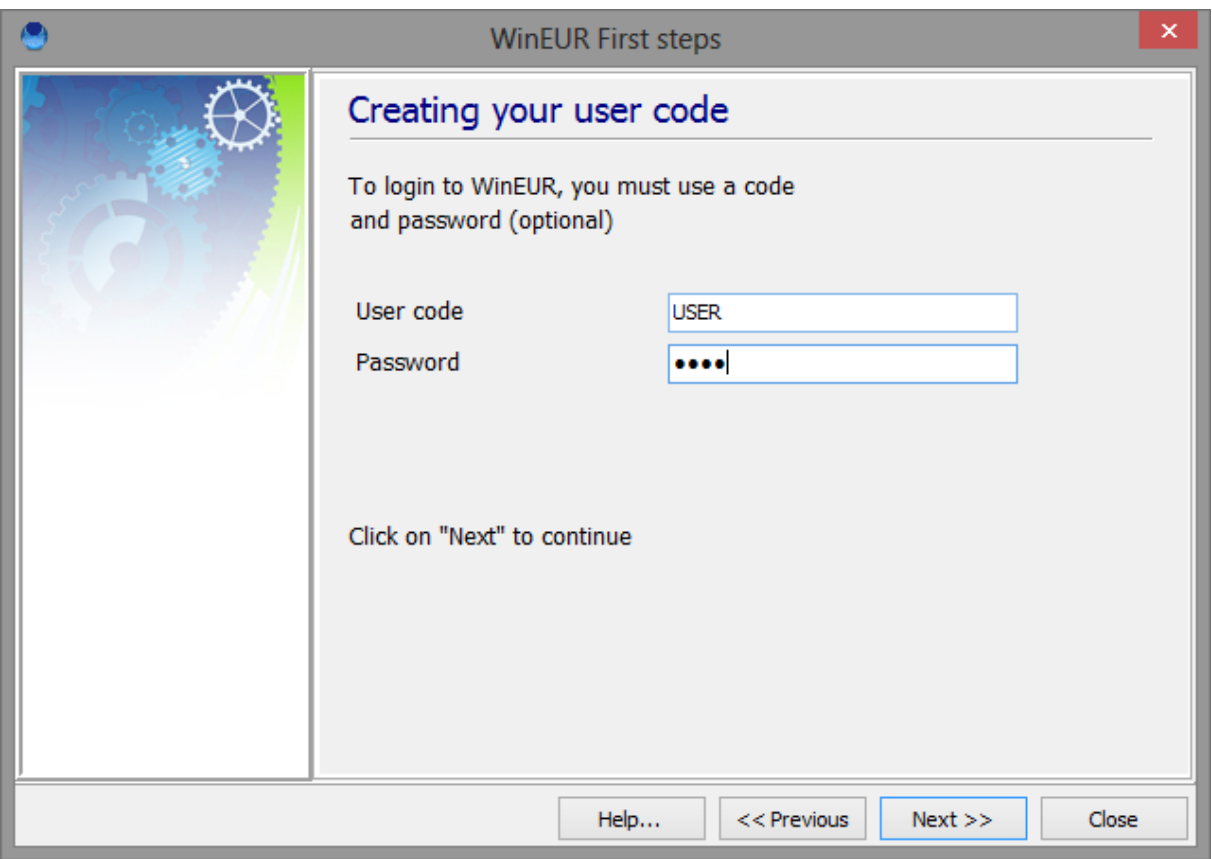

Enter a user name, a password (optional) and click on "Next".

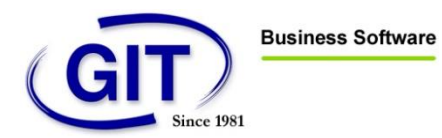

Installation procedure for WinEUR

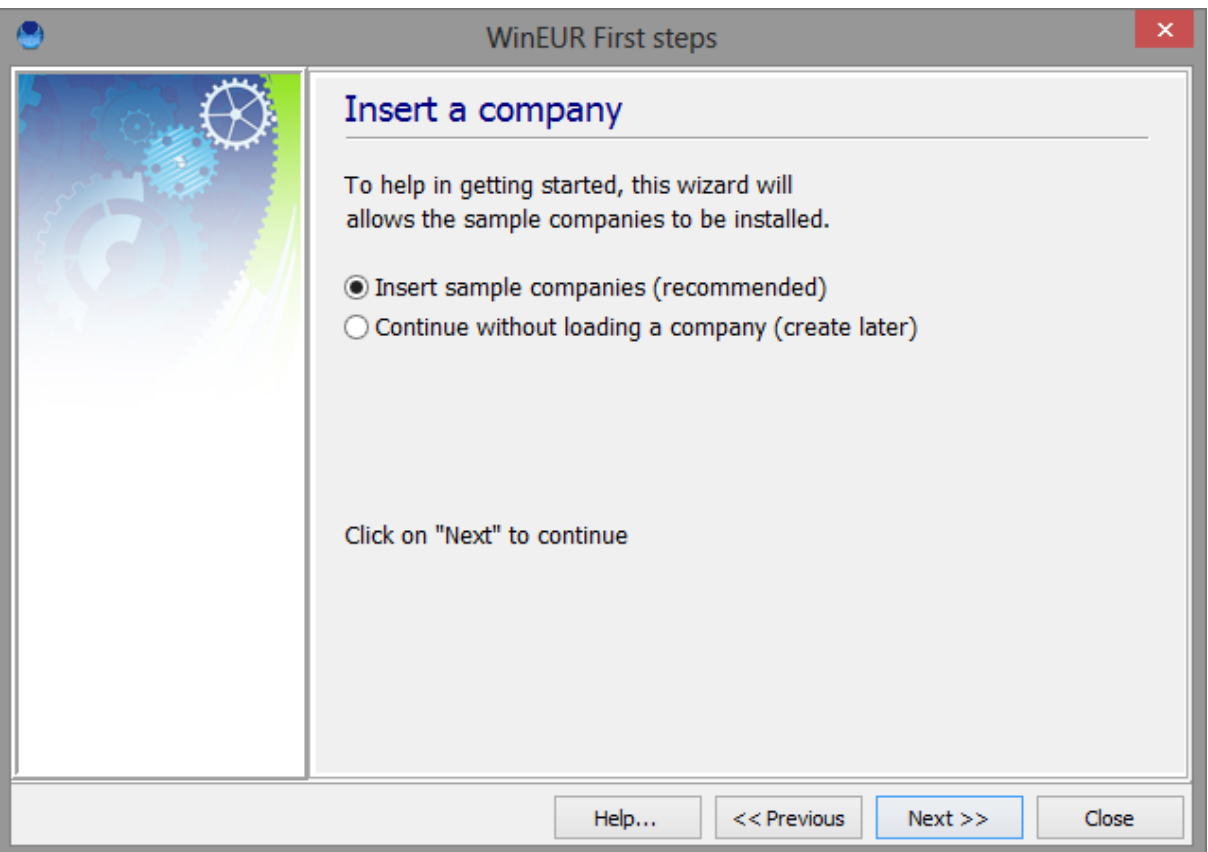

*The program comes with a sample company. To install the sample company check the appropriate option and click on "Next".*

*If you do not wish to install the sample company, check the appropriate option and click on "Next".*

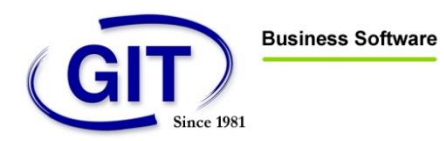

Installation procedure for WinEUR

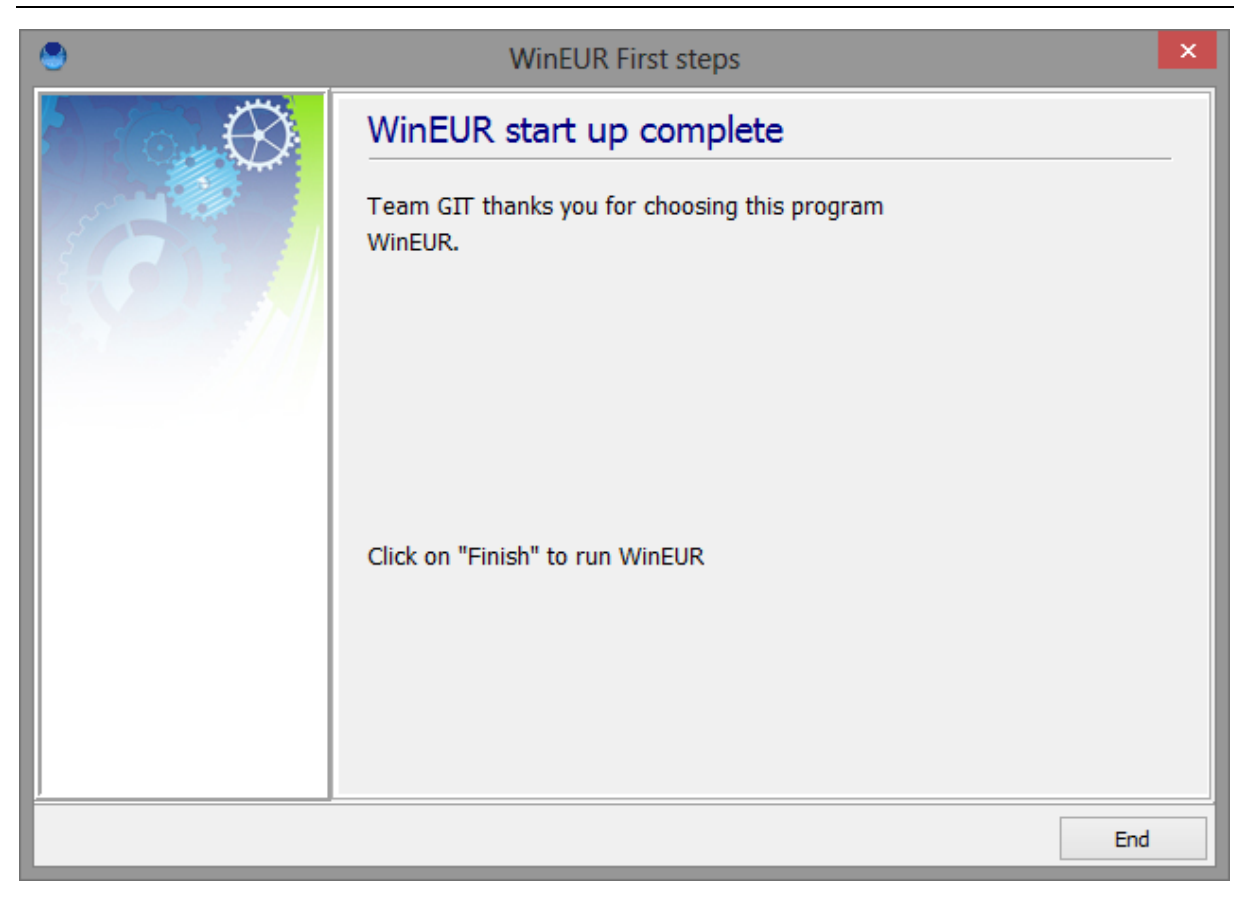

The installation is now complete. Click on "End" to launch the program.

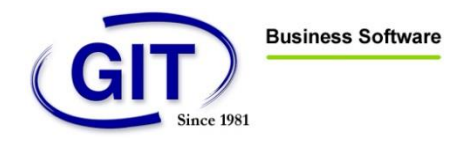

The following screen will be displayed :

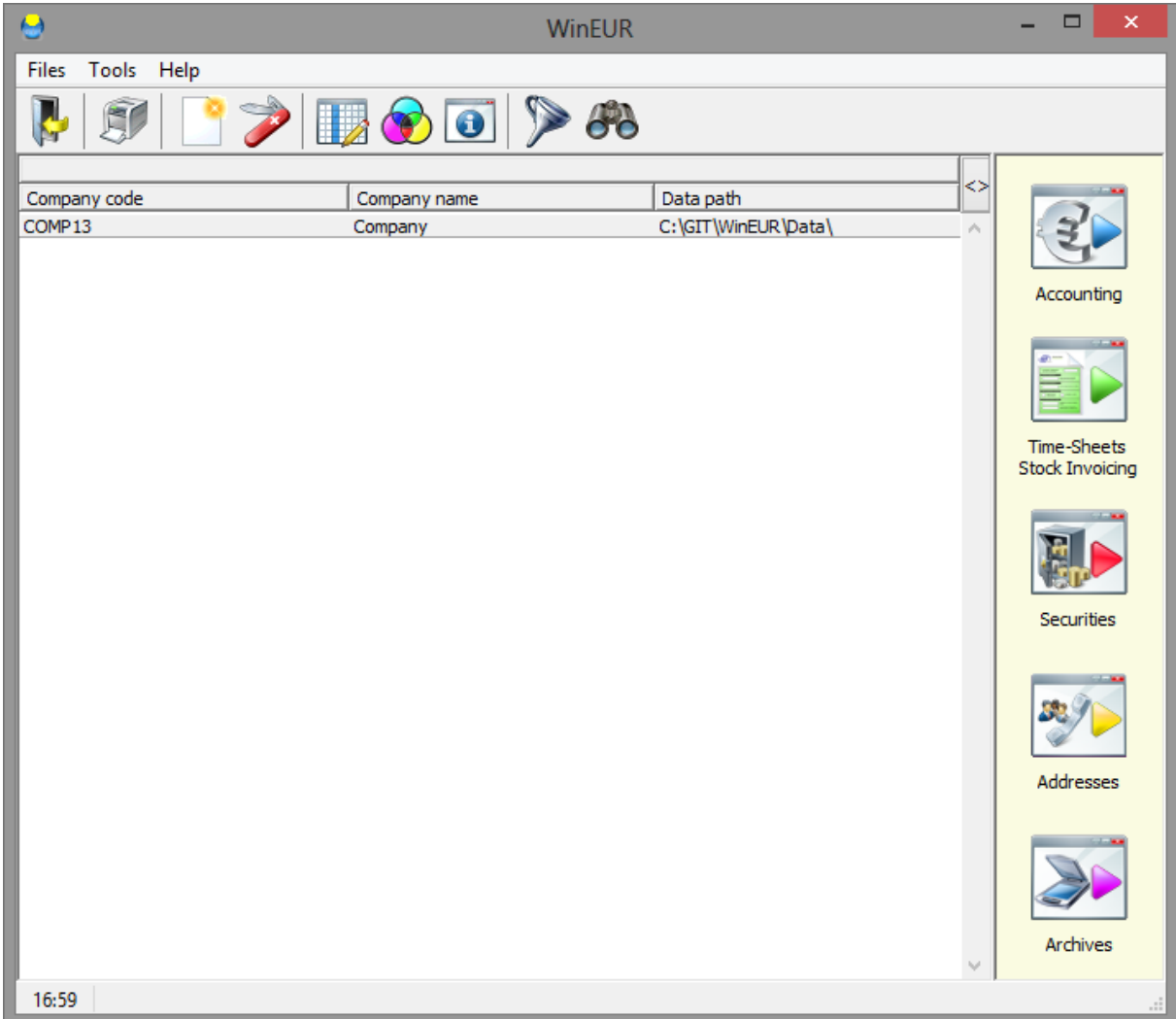

The program is now installed and operational.

**For installation issues or other questions, you can contact the support service by phone +41 22 309 39 77 or by mail [sav@git.ch.](mailto:sav@git.ch)**